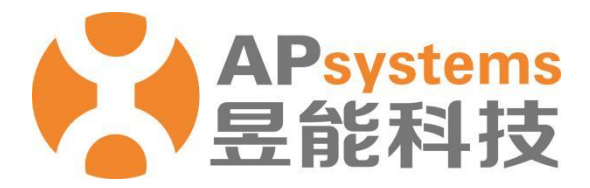

# **终端用户账号注册管理**

安装商版 V5.1

昱能科技股份有限公司 www.APsystems.com

APsystems 嘉兴 浙江省嘉兴市南湖区亚太路 1 号 电话: 0573-8398-7967 邮箱: info@APsystems.cn

APsystems 上海 上海市浦东新区张杨路 188 号汤臣中心 B403 室 电话: 021-3392-8205 邮箱: info@APsystems.cn

©版权所有

Ĩ

# 目录

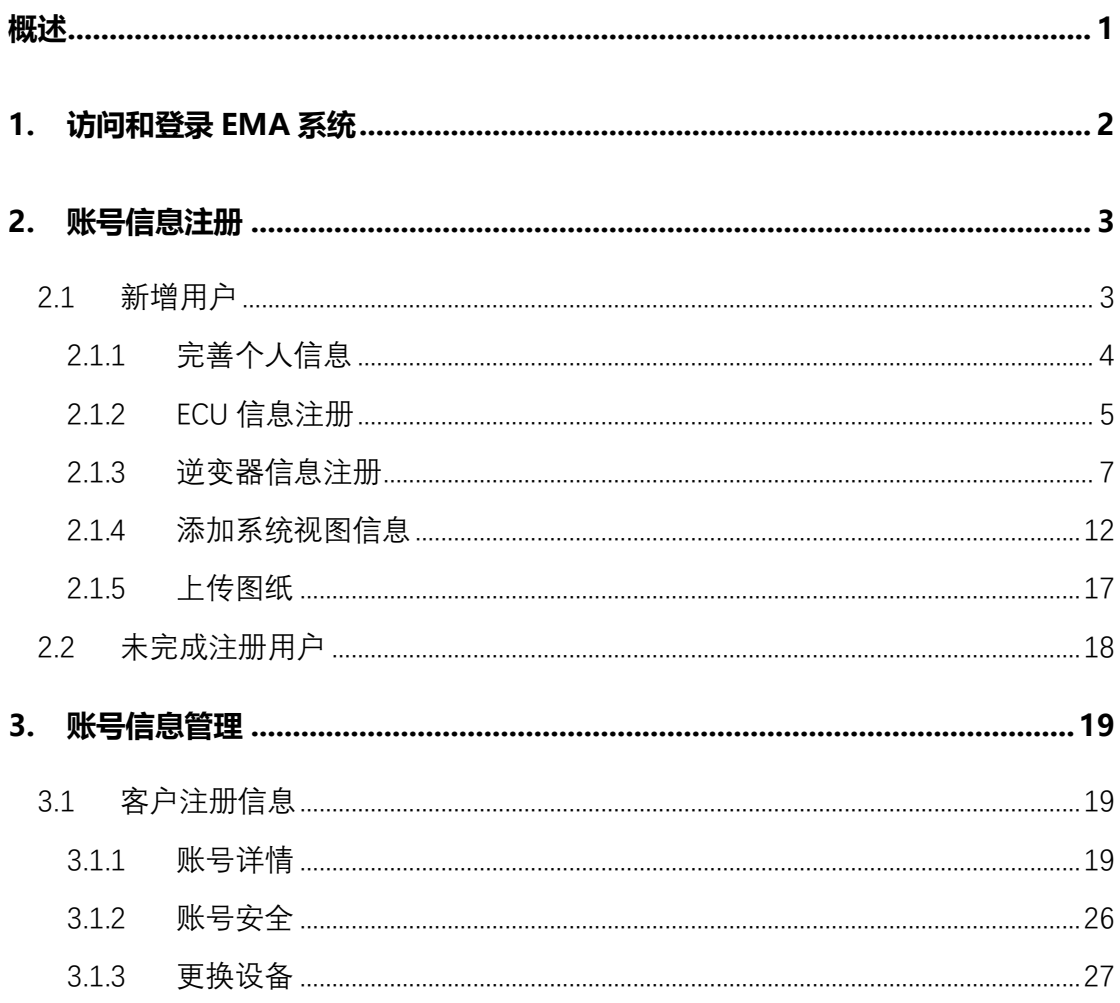

<span id="page-2-0"></span>终端用户账号注册管理功能,主要面向光伏专业技术人员(安装商),用于实现终端客户系 统监控账号的注册和集中管理。

## <span id="page-3-0"></span>**1.访问和登录 EMA 系统**

- ➢ 访问 APSystems 中文网站:http://china.apsystems.com/,
- ➢ 点击屏幕右上角橙色"EMA 登录",进入 EMA 登录界面,

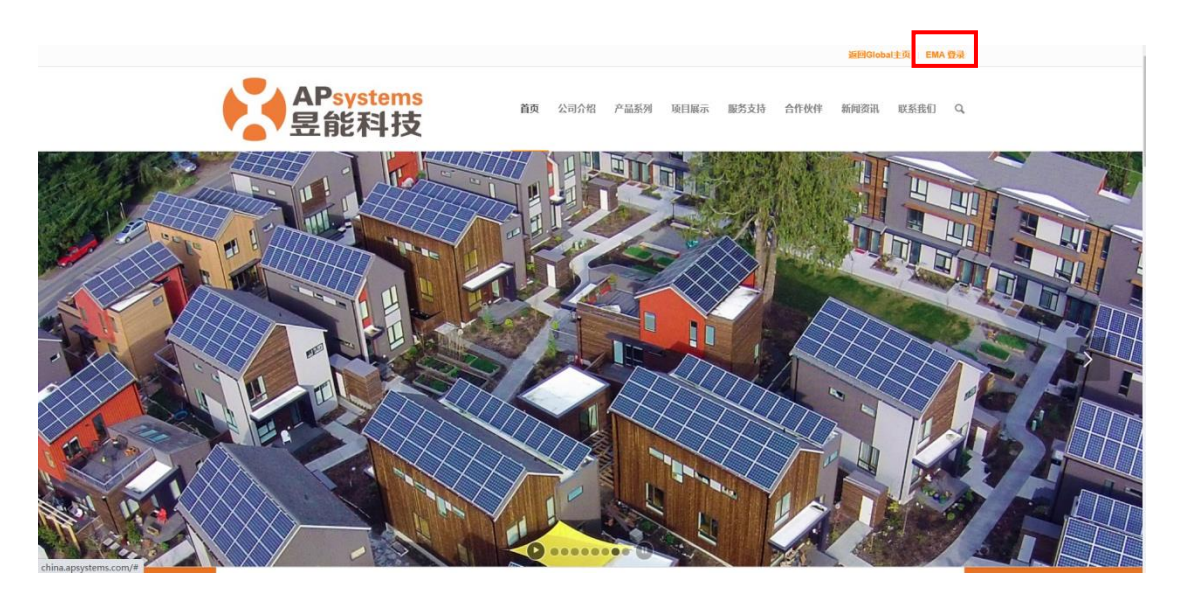

- ➢ 输入有效的账户名和密码,
- 点击"登录"进入系统,

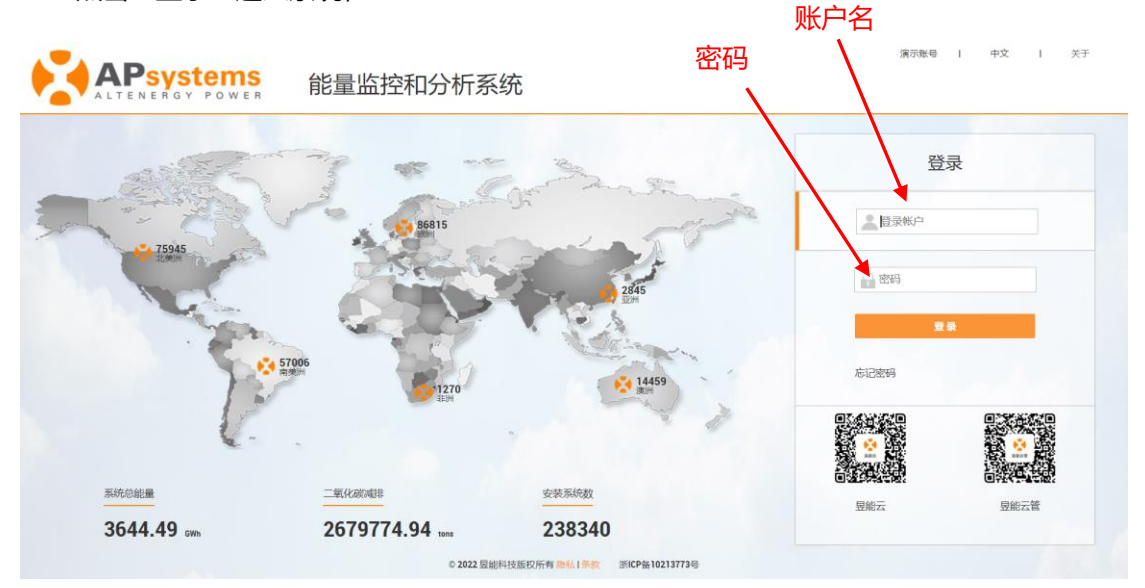

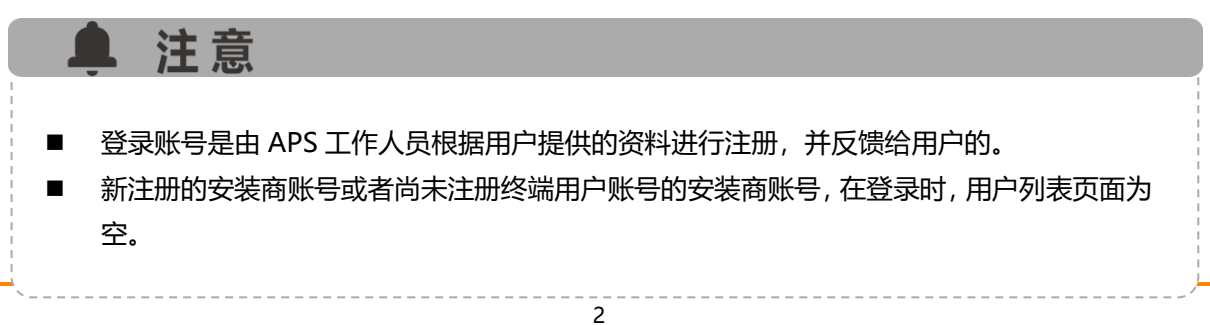

<span id="page-4-0"></span>终端用户账号注册管理分为"新增用户","新增共享 ECU 用户","未完成注册的用户"三个 个部分。

> 点击"注册管理"按钮,进入用户账号注册管理页面,

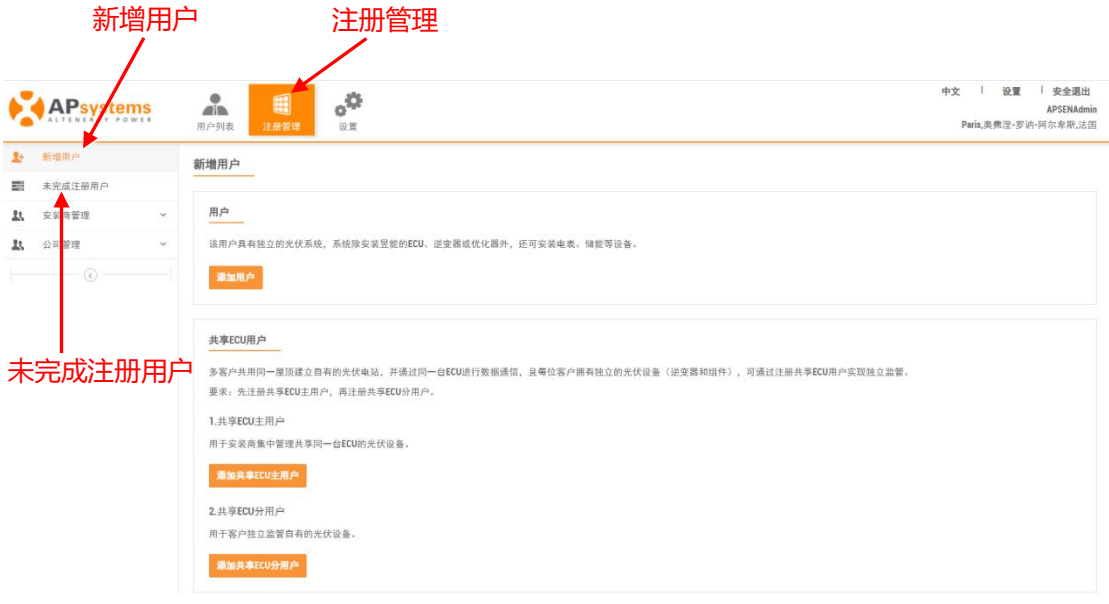

▲ 注意 共享 ECU 用户的注册,要求先注册主用户再注册分用户。共享 ECU 用户的注册管理详情请 参考"共享 ECU 用户使用手册"。

### <span id="page-4-1"></span>**2.1 新增用户**

"新增用户"主要分为以下五个步骤:

- ➢ 完善个人信息(必填)
- ➢ 注册 ECU 信息(必填)
- ➢ 注册逆变器信息(必填)
- ➢ 创建系统视图信息(必填)
- ➢ 上传图纸(可选)

### <span id="page-5-0"></span>**2.1.1 完善个人信息**

- ➢ 点击"添加"按钮,
- ➢ 依照系统提示,输入正确的用户信息。

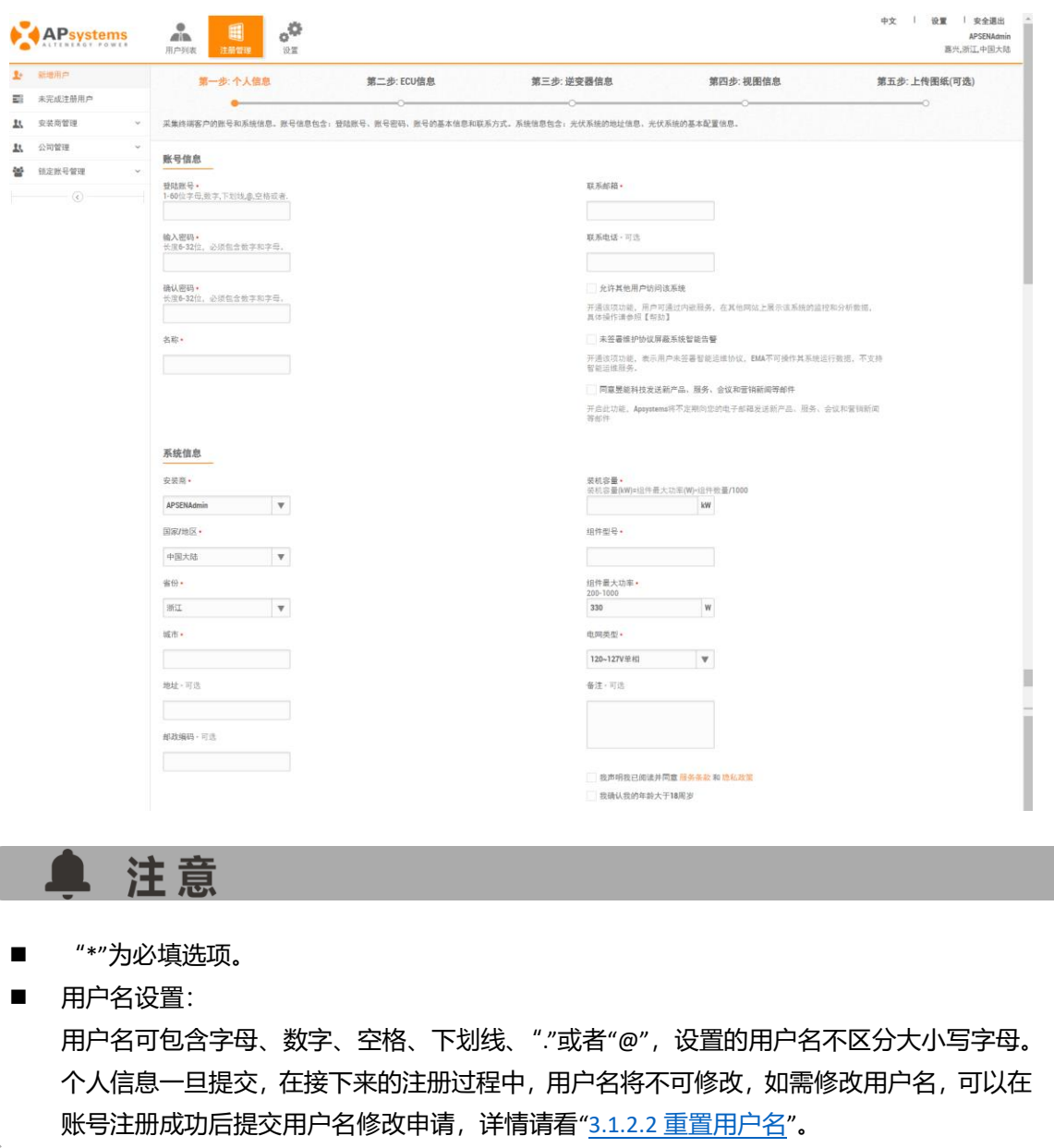

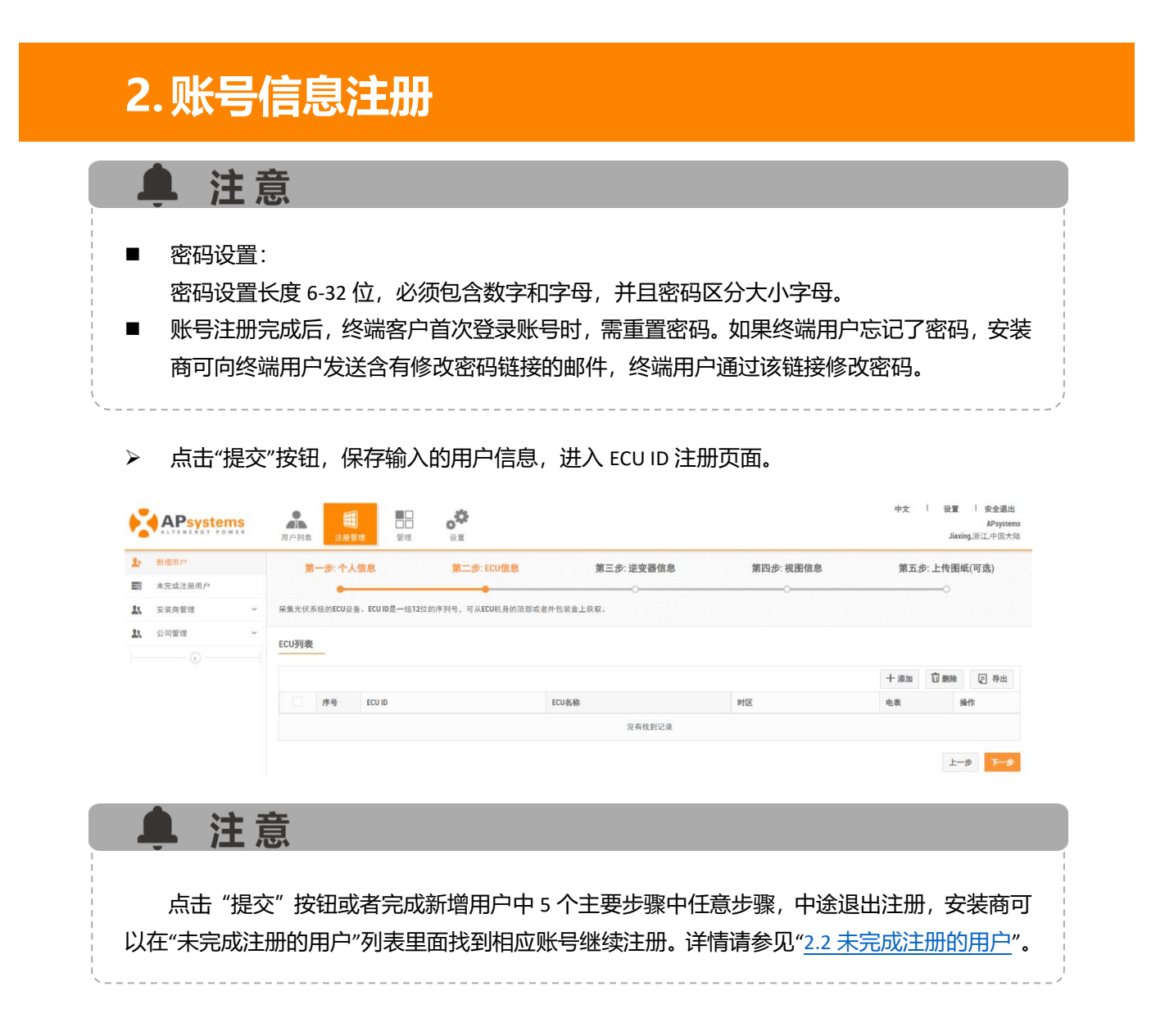

### <span id="page-6-0"></span>**2.1.2 注册 ECU 信息**

➢ 点击"添加"按钮,进入 ECU ID 注册页面,

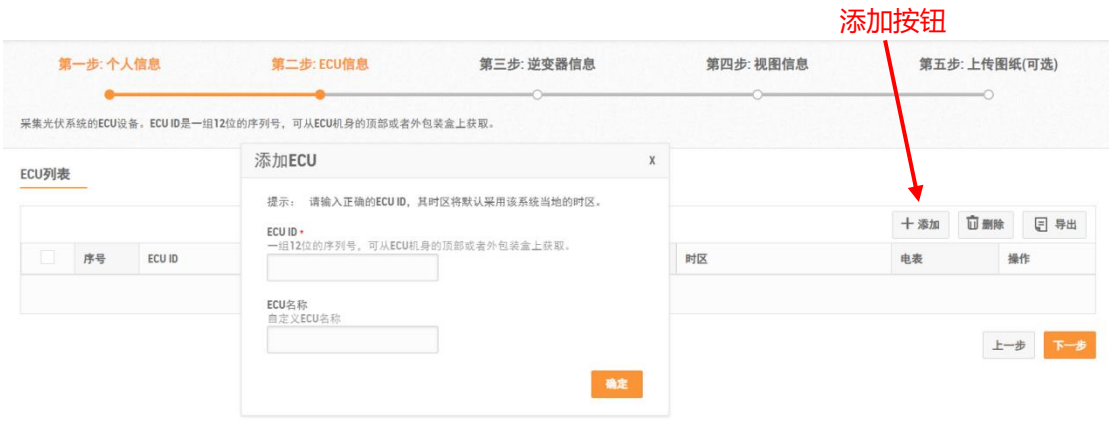

➢ 在"ECU 号码"输入框,填写有效的 12 位 ECU ID

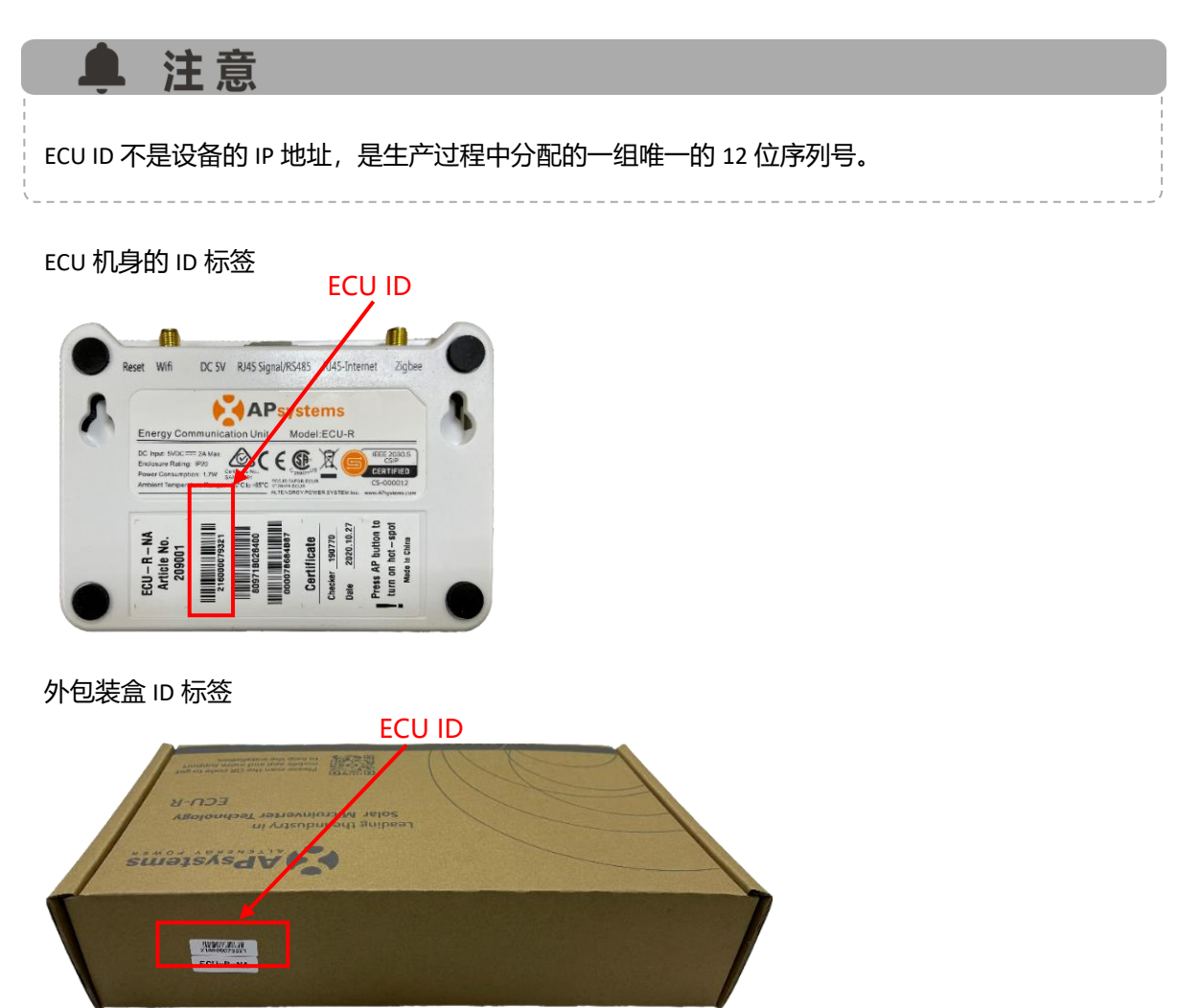

> 点击"确定"按钮, 保存 ECU ID。ECU 号码保存成功, 页面会跳转到 ECU 列表, 显示注册的 ECU ID,

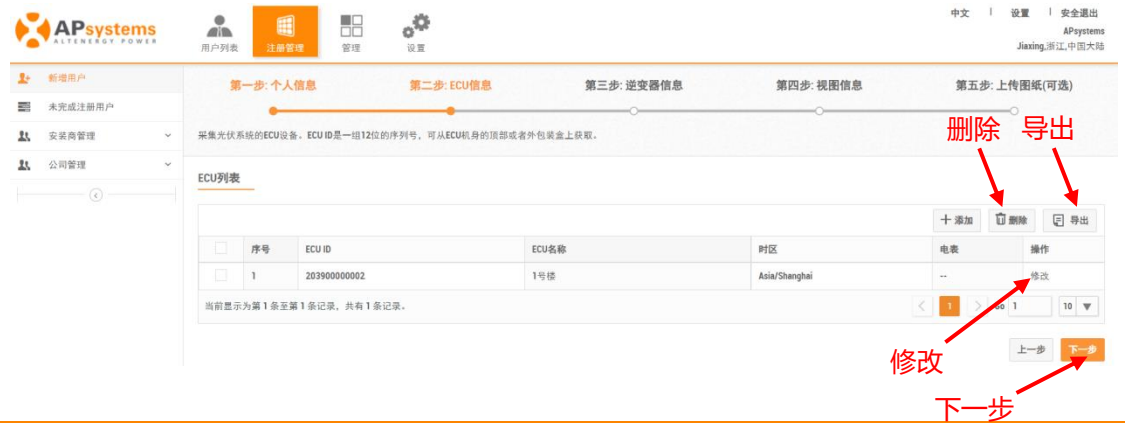

#### **2.账号信息注册** ▲ 注意 ■ 导出: 用于导出当前页列表信息。 ■ 修改: 用于人为 ECU ID 注册错误后, 讲行号码更正的操作。操作步骤详情请参见["3.1.1.2 ECU](#page-21-0) [信息](#page-21-0)"中的"[修改](#page-21-1) ECU"。 ■ 删除: 用于删除选中的 ECU ID。 ■ 电表: 安装智能电表设备的系统此栏会显示√,未安装的显示--。智能电表设备数据详情请 看说明书"系统数据监控与分析(安装商版)"。 ■ ECU 名称: 多 ECU 用户可以为不同的 ECU 添加备注名称, 以便快速的识别不同的监控区域。 添加了 ECU 名称的系统,可以在系统监控各页面的 ECU 号码处看到添加的 ECU 名称。 > 点击"下一步",进入逆变器信息注册页面, 中文 | 设置 | 安全退出 噐  $\alpha^{\bullet}$  $\frac{\Theta}{\sinh}$ 画 **APsystems** APsystem:<br>Jiaxing,浙江,中国大陆 w<br>∹omer 9719 1 新增用户 第三步:逆变器信息 第二步:ECU信息 第一步:个人信息 第四步: 视图信息 第五步:上传图纸(可选) ■ 未完成注册用户 采集光伏系统的逆变器设备。UID是一组12位的序列号, 可从逆变器机身的顶部或者外包装盒上获取 11 安装商管理 11 公司管理 逆变器列表 ECU 203900000001  $\mathbf{v}$  UID 序号 UID 类型  $\frac{1}{2}$  $484$

设有接到记录

### <span id="page-8-0"></span>**2.1.3 注册逆变器信息**

逆变器注册包含 "从 ECU 导入"和"手动添加"两种注册方式。

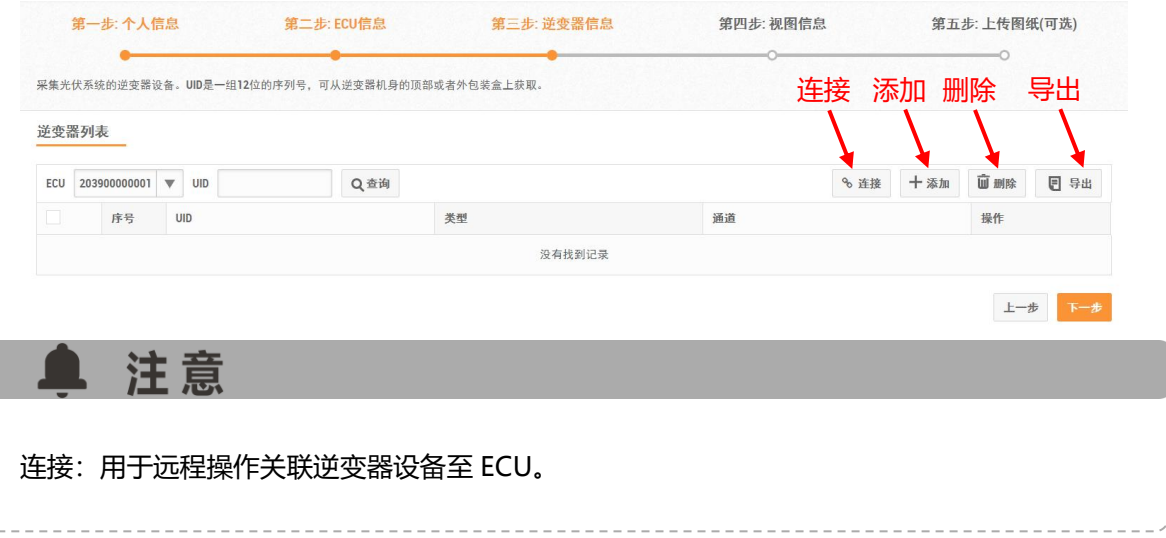

上一步 下一步

➢ 点击"添加"按钮,进入逆变器 ID 注册页面,

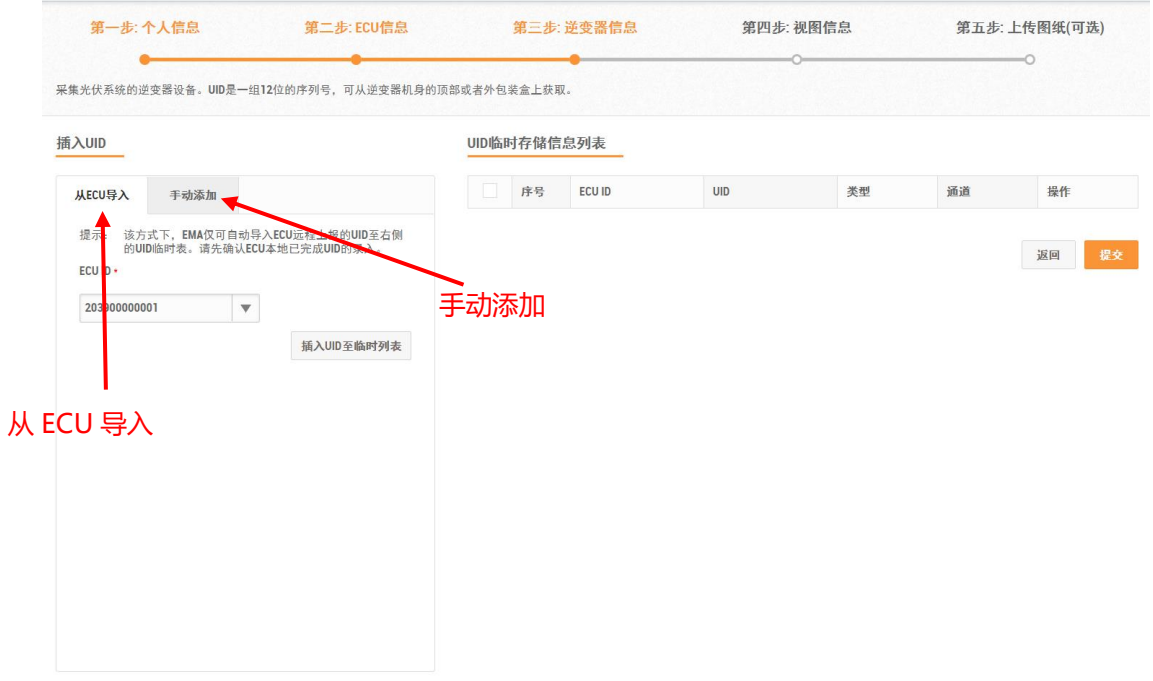

### **1) 从 ECU 导入**

- $\triangleright$  在"从 ECU 导入"界面,选择 ECU 号码,
- ➢ 点击"插入 UID 至临时列表"按钮,将逆变器 ID 添加到临时表,

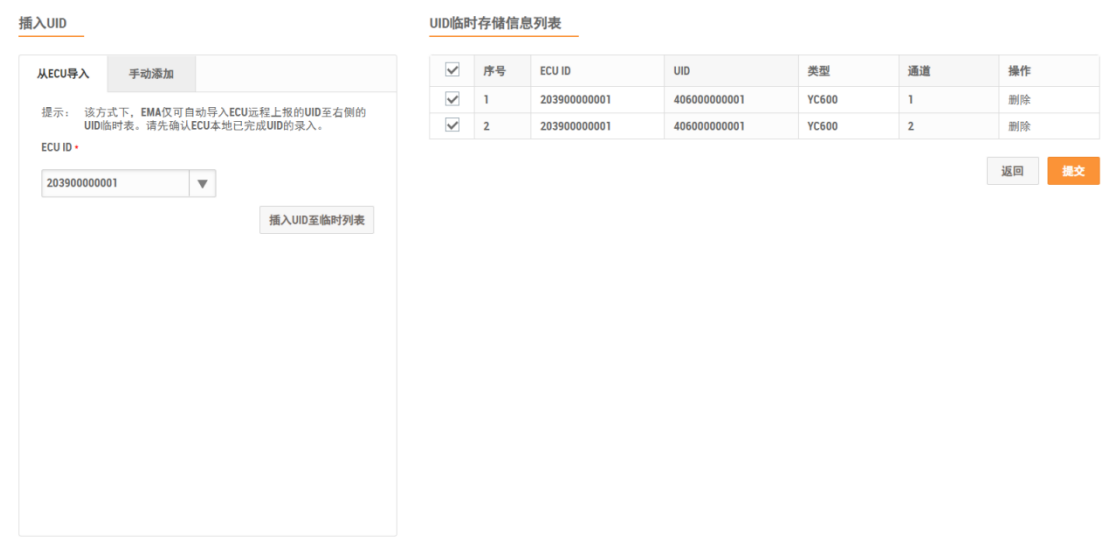

➢ 点击"提交"按钮,完成逆变器 ID 的注册。

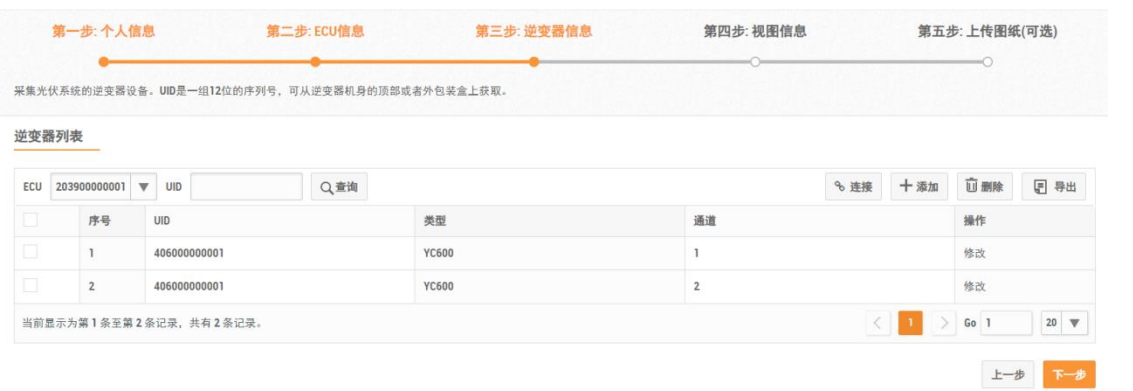

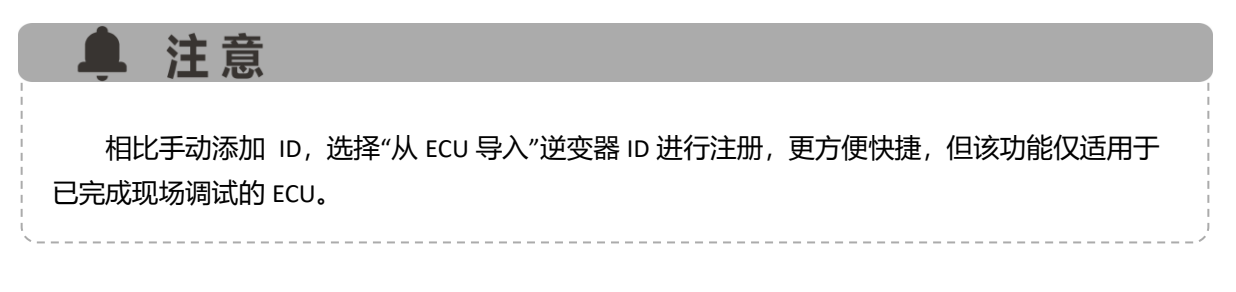

### **2) 手动添加**

- ➢ 点击"手动添加",
- ➢ 选择 ECU 号码以及逆变器类型,
- ➢ 输入框内输入有效的 12 位逆变器 ID,

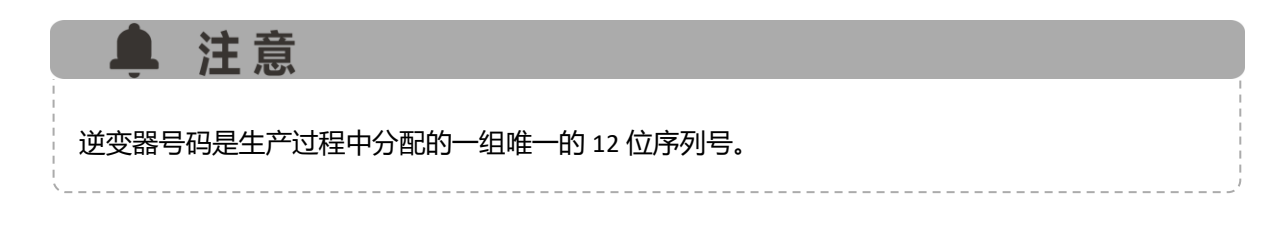

逆变器机身顶部的逆变器 ID 标签

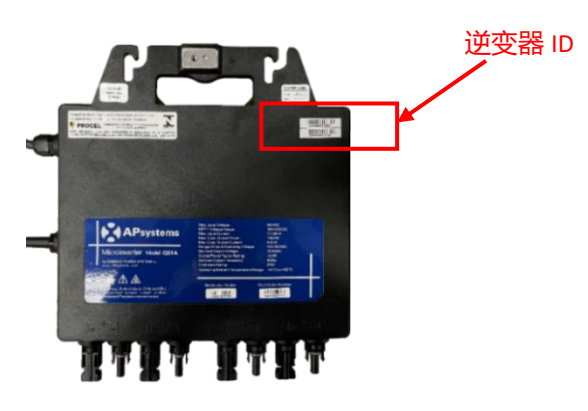

外包装盒逆变器 ID 标签

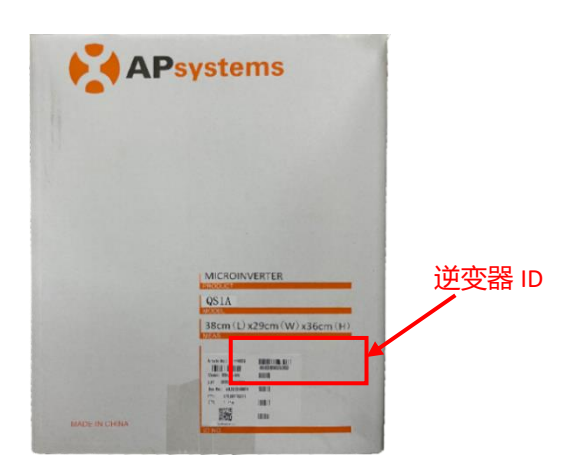

➢ 点击"插入 UID 至临时列表"按钮,提交逆变器 ID 至临时列表,

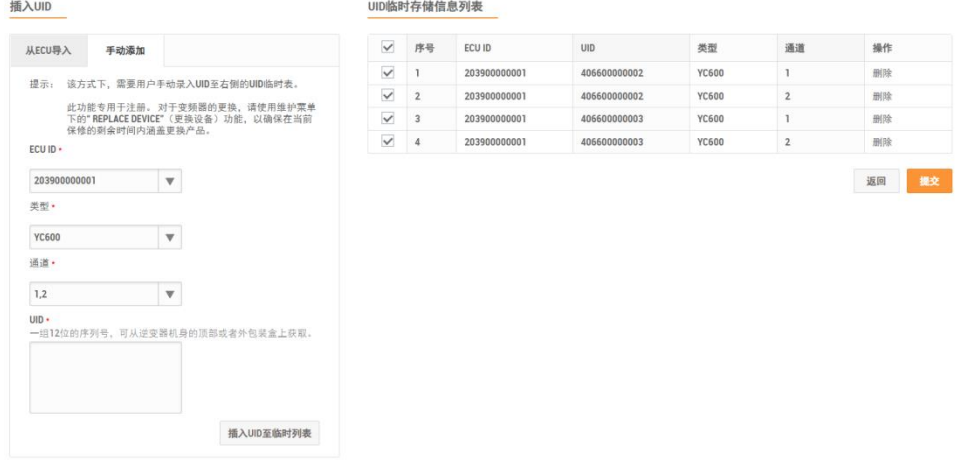

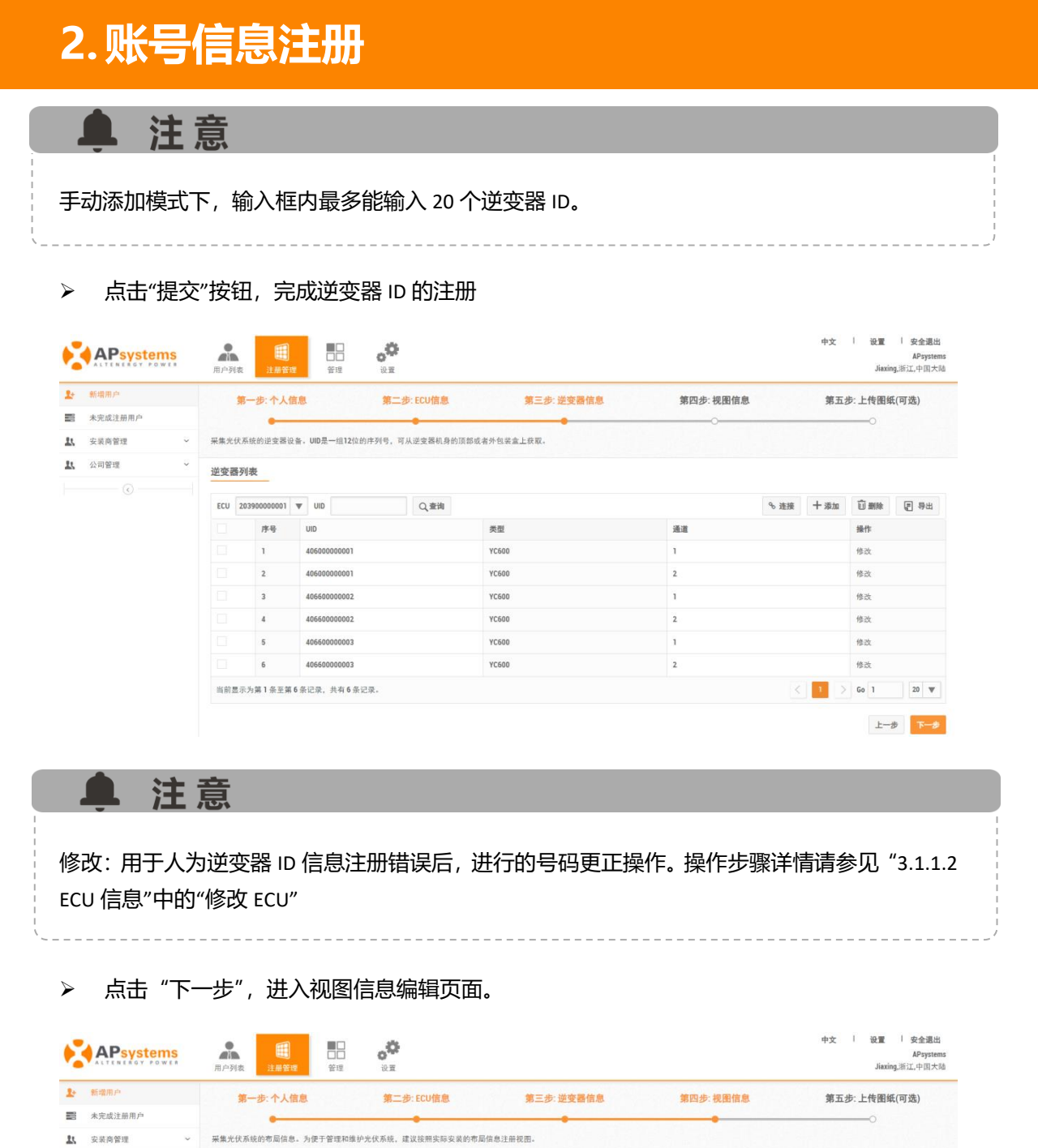

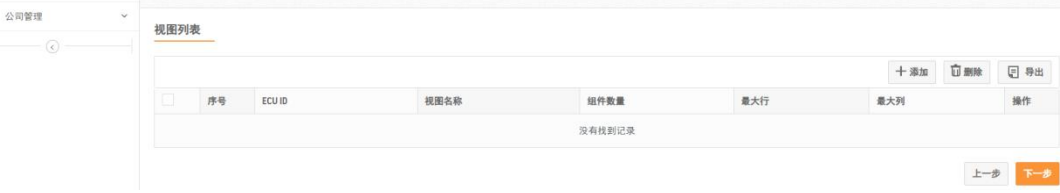

 $\mathfrak{U}$ 

### <span id="page-13-0"></span>**2.1.4 创建系统视图信息**

此注册项已经更新为必填注册项,视图生成方式也只有 "手动添加"一种。

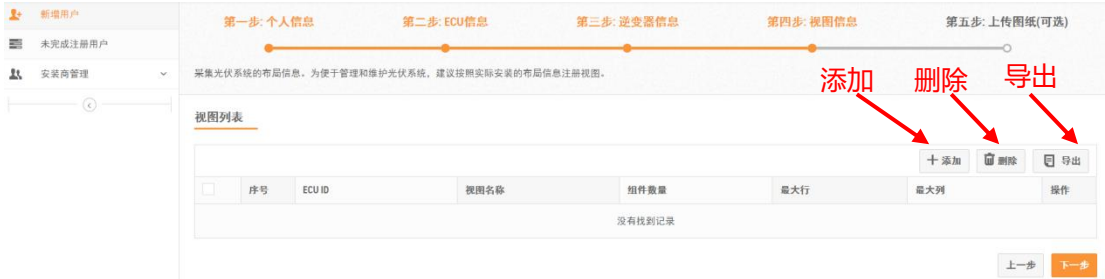

#### **1) 创建视图**

在布局时,逆变器 ID 布局添加有"单个 ID 拖动"方式和"ID 导入"两种方式。

#### **a) ID 拖动方式**

- ➢ 点击"添加"按钮,
- ➢ 选择 ECU 号码,
- > 输入视图名称以及需要的"行""列"数,
- ➢ 点击"创建"按钮,进入布局页面,

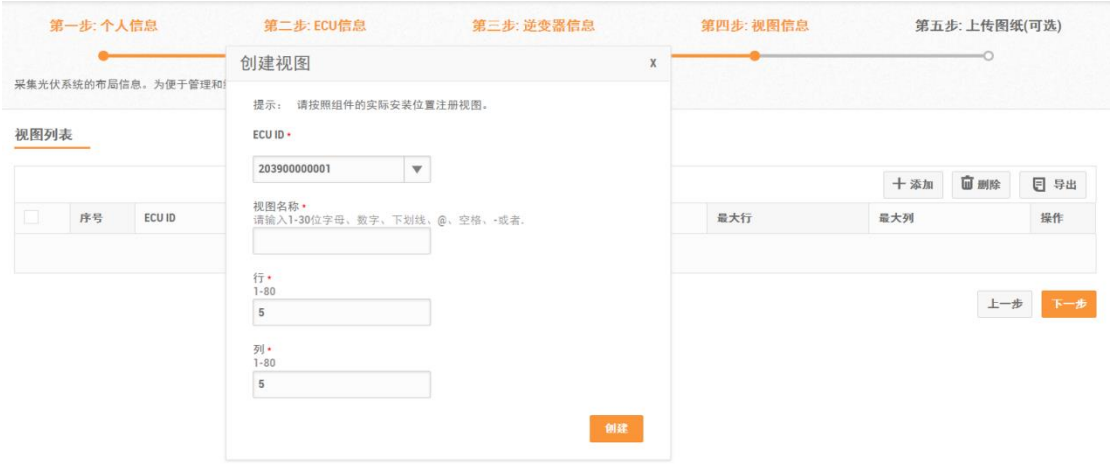

- ➢ 左键选中左侧逆变器栏的逆变器 ID,将逆变器 ID 拖到布局框内的空白组件上,
- ➢ 点击布局框右上角"保存"按钮,完成视图注册。

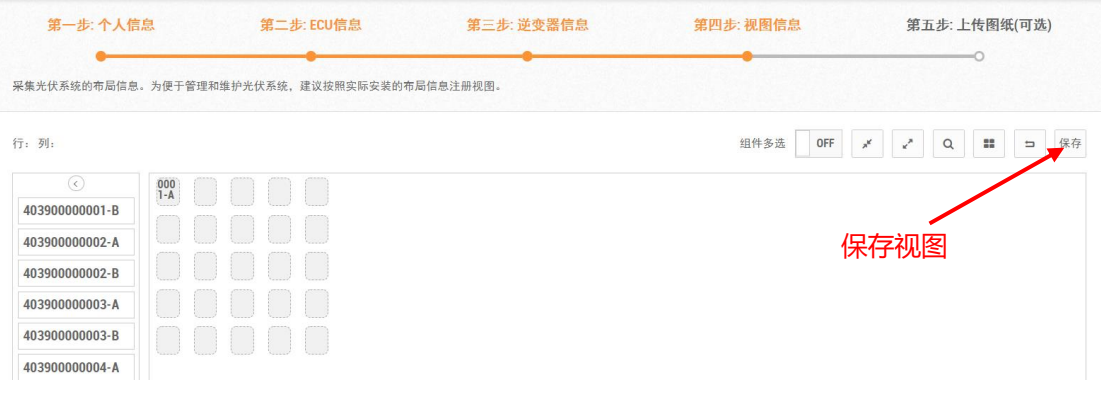

### **b) ID 导入**

- ➢ 进入布局页面,选中空白组件,右键打开功能选择对话框,
- ➢ 选择"导入逆变器",

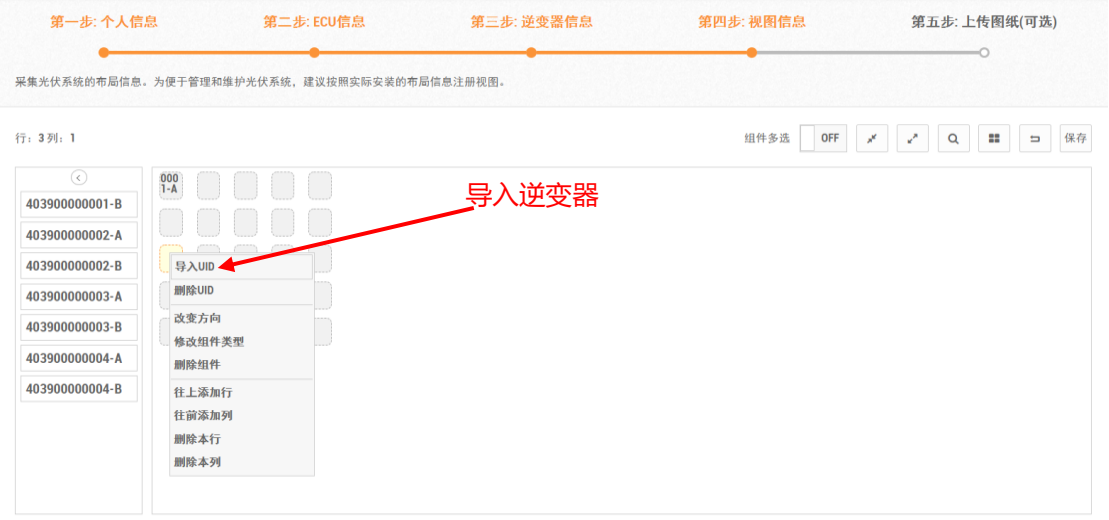

➢ 根据前后顺序在对应的未分配列表里面,可以选择单个或者多个逆变器,点击 导入逆变器 ID 到"导入列表"; 也可以选择"全选", 选择所有逆变器, 点击 导入逆变器 ID 到"导 入列表",

➢ 点击"提交",完成导入。

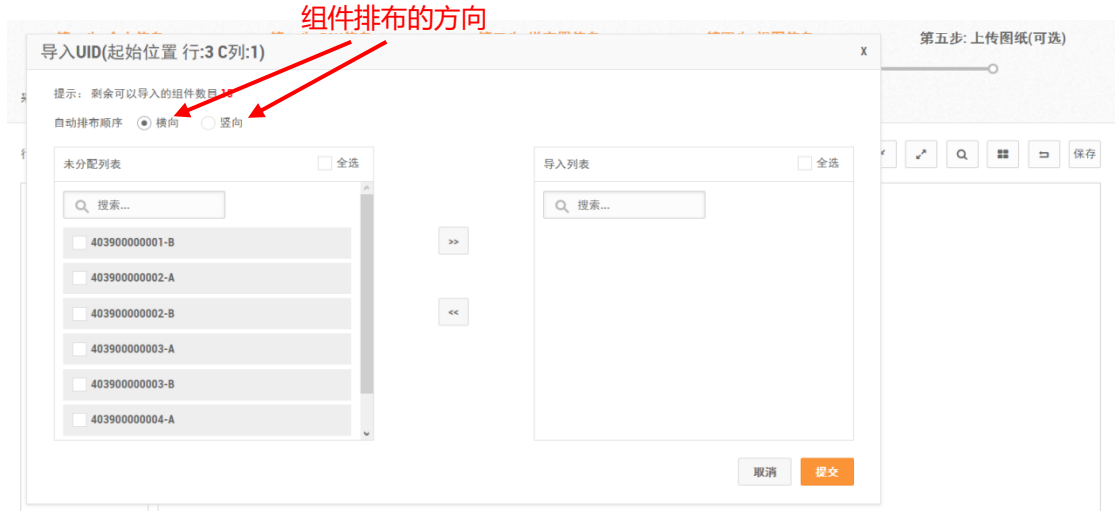

➢ 点击"保存"按钮,保存视图信息。

#### **2) 更多功能**

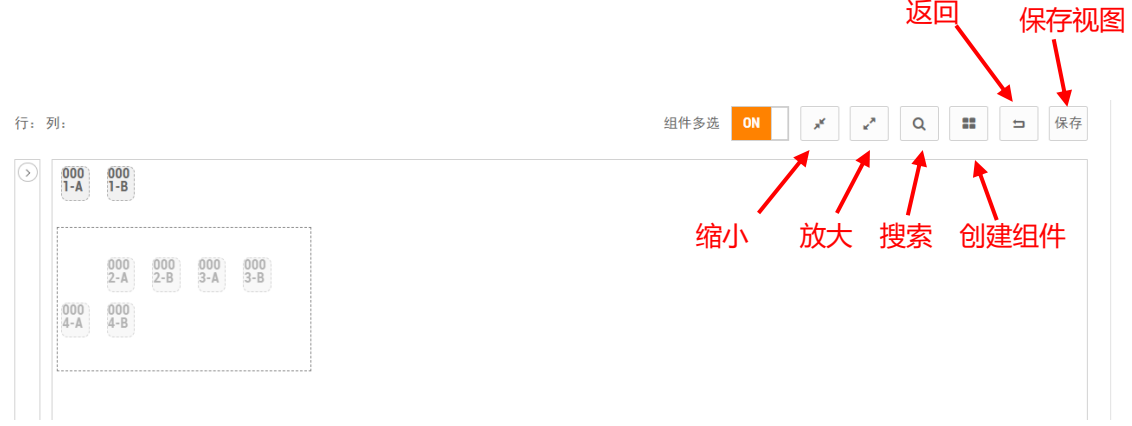

- ◆ 组件多选:默认"OFF"状态时,则只能选择单个组件;选择"ON"时,则可以一次选择多 块组件。
- ◆ 缩小组件: 把当前组件长跟宽等比例缩小一半。
- ◆ 放大组件: 把当前组件长跟宽等比例放大一倍。
- ◆ 搜索 ID:可以根据号码跟排布位置进行搜索。

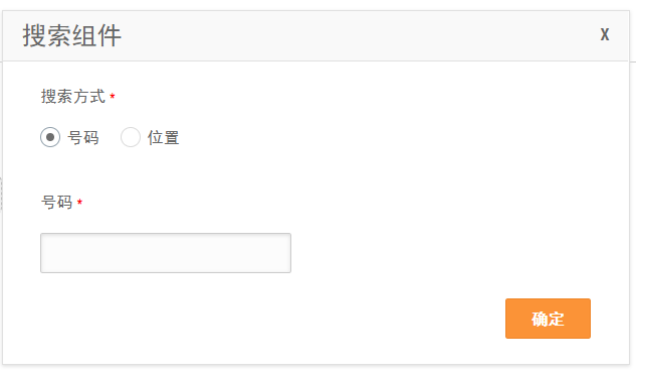

◆ 创建组件:在布局边界的右侧或者下侧的新增空白组件。

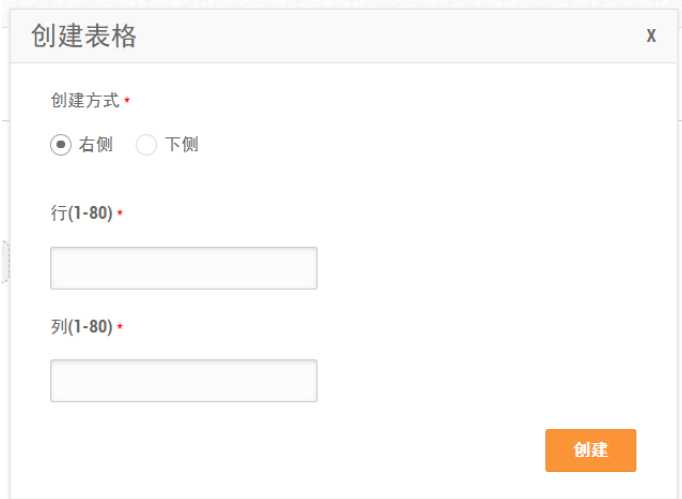

- 保存:对该手工视图信息进行保存操作。
- 返回:返回到"安装布局视图列表信息"

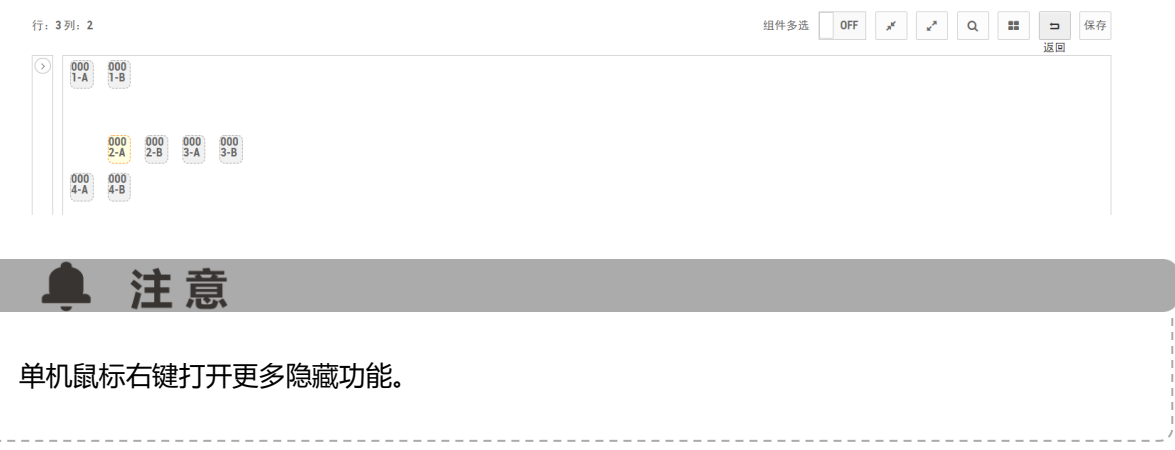

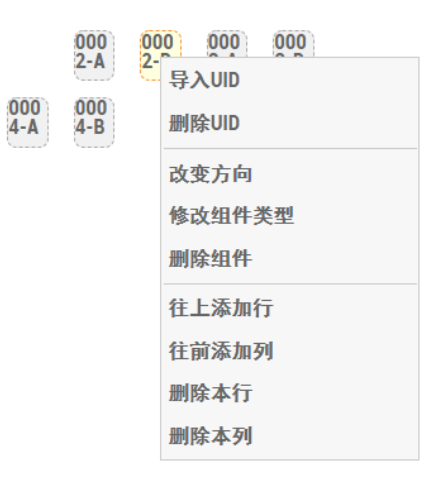

- ◆ 删除 UID:删除组件上的逆变器 ID,保留空白组件。
- ◆ 改变方向:对改变组件的摆放方式。
- ◆ 修改组件类型:对逆变器 ID 所在的组件信息进行修改。组件默认无配置信息,可以选择已 创建的组件信息名称,配置组件信息,也可以通过"添加新组件类型"配置新的组件信息。

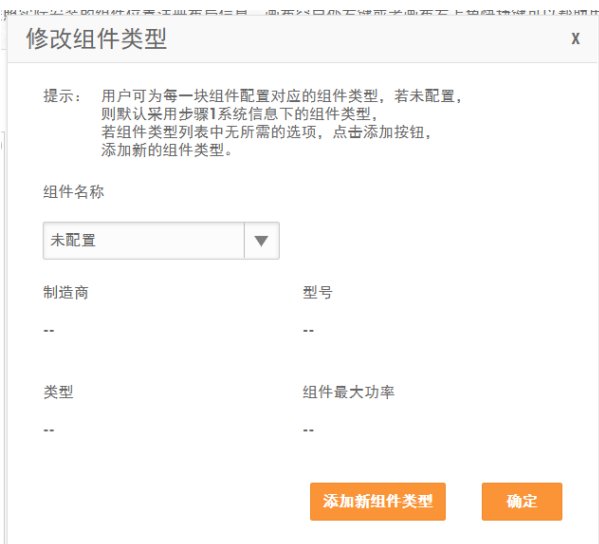

- ◆ 删除组件:对该组件进行删除,组件上的逆变器 ID 会显示在左侧的逆变器列表。
- ◆ 往上添加行:在选中组件位置上方新增一行空白组件。
- ◆ 往前添加列:在选中组件位置前面新增一行空白组件。
- ◆ 删除本行:删除选中组件所在行的组件,组件上的逆变器 ID 会显示在左侧的逆变器列表。
- ◆ 删除本列:删除选中组件所在行,组件上的逆变器 ID 会显示在左侧的逆变器列表。

### <span id="page-18-0"></span>**2.1.5 上传图纸**

该页用于保存上传的系统照片或安装图纸,系统照片将展示在用户系统的首页,安装图纸将 展示在组件性能页面。

- > 根据图纸的类型,点击相应的图纸展示页面的添加按钮,
- ➢ 选择需要上传的图片的类型,
- ➢ 点击"打开"按钮,上传图片。
- > 点击"注册完成"按钮,提交账号。

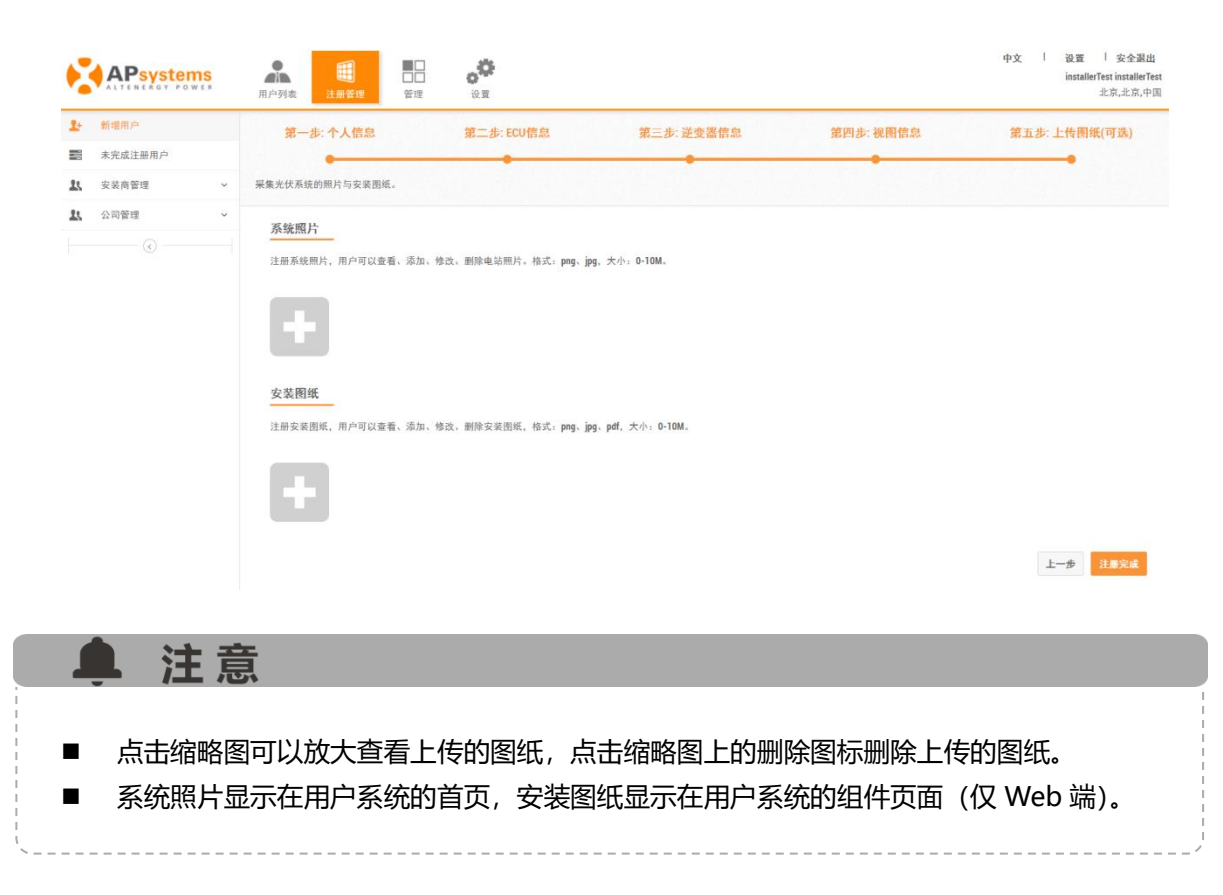

### <span id="page-19-0"></span>**2.2 未完成注册用户**

注册过程由于特殊原因中断账号注册,数据监控和分析系统(EMA)为您保留了未完成注册 客户的信息,您可以完成其他工作之后,继续注册客户账号。

- ➢ 点击"注册管理",进入"注册管理"模块,
- > 点击"未完成注册的客户",在列表中找到未完成注册的客户账号,
- > 选择需要继续注册的客户账号,
- ➢ 根据页面提示继续注册。

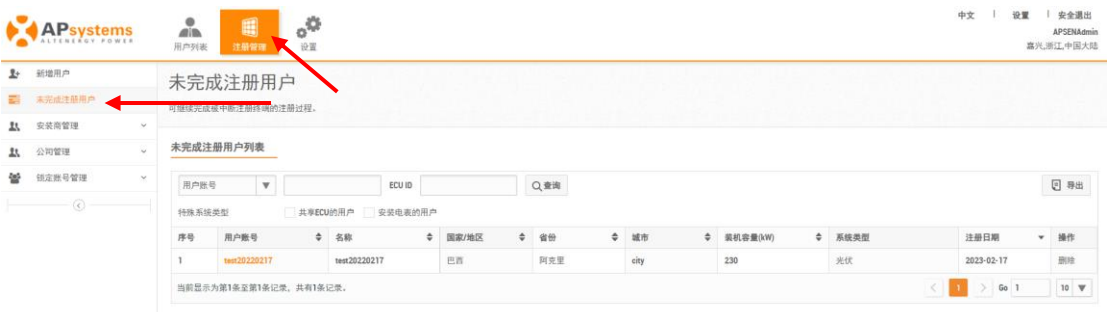

### <span id="page-20-1"></span><span id="page-20-0"></span>**3.1 客户注册信息**

可以修改系统的注册信息,主要分为客户基本信息,账号安全和更换设备。

### <span id="page-20-2"></span>**3.1.1 账号详情**

在客户基本信息模块,可以修改个人信息,ECU 信息,逆变器信息,视图信息,上传的图纸。

#### **3.1.1.1 修改个人信息**

用于修改采集的账号信息和系统信息。

- > 登录管理员账号,点击"账号名",进入账号,
- ➢ 点击屏幕左侧的"用户注册信息",进入"账号详情"页面,
- > 在"个人信息"页面,需要更新的信息输入框内,输入新的信息,
- > 点击"保存"按钮,保存修改的内容,

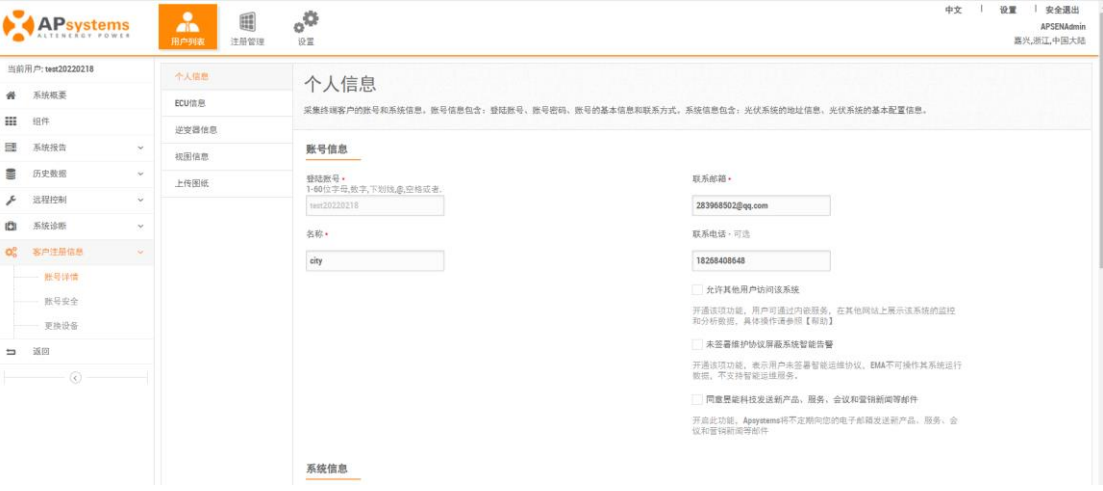

#### <span id="page-21-0"></span>**3.1.1.2 ECU 信息管理**

用于添加、修改或者删除 ECU。

#### <span id="page-21-2"></span>**1) 添加 ECU**

- **▶ 点击 "ECU 信息", 进入 ECU 列表,**
- > 余下操作,详情请参见"2.1 新增用户"中的"2.1.2 注册 ECU 信息",

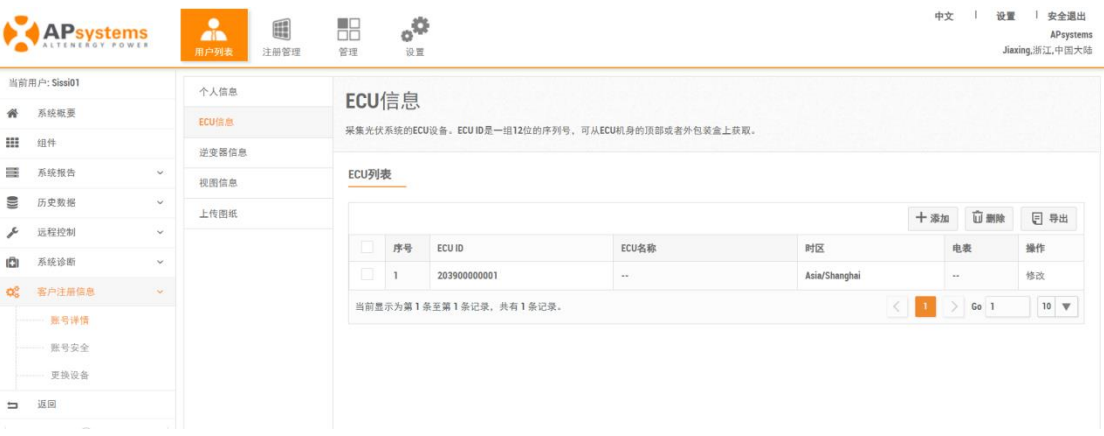

#### <span id="page-21-1"></span>**2) 修改 ECU**

- ➢ 点击 ECU 列表右侧的"修改"按钮,进入 ECU 信息修改页面,
- ➢ 输入正确的 ECU 号码,
- ➢ 点击"确定"按钮,提交新的 ECU ID。

ECU列表

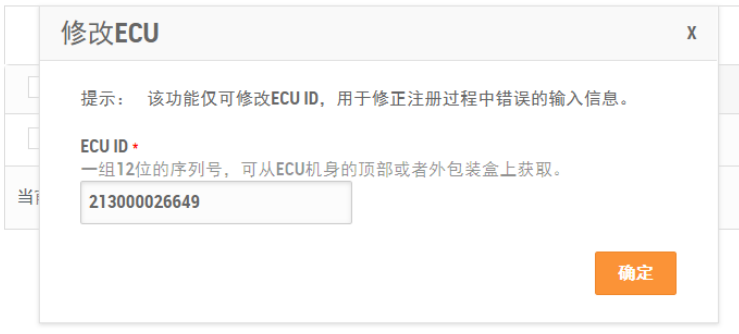

▲ 注意

修改 ECU 号码,仅适用于人为 ECU ID 注册错误,进行号码更正的操作时使用。此修改操作 结果不会被显示在 ECU 历史数据表中。

#### <span id="page-22-0"></span>**3) 删除 ECU**

- ➢ 点击"ECU 信息"页面, 进入 ECU 列表,
- ➢ 选择需要删除的 ECU ID,点击"删除"按钮。
- ➢ 点击"确定"按钮,删除 ECU ID,

#### ECU列表

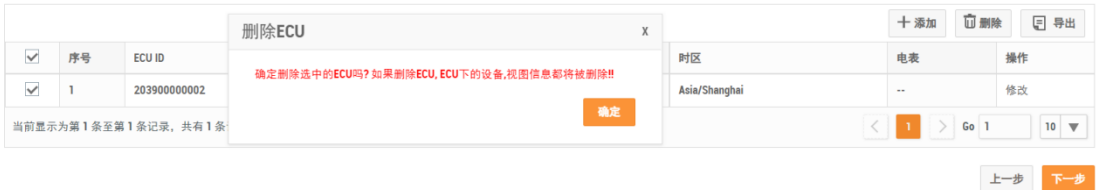

#### **3.1.1.3 逆变器信息管理**

用于添加、修改或者删除逆变器,并且用户可以在此页面将逆变器和 ECU 进行关联。

#### **1) 关联逆变器**

- > 点击"逆变器信息"页面,进入逆变器列表,
- > 点击"关联"按钮,选择需要关联的逆变器范围,
- ➢ 点击弹出的对话框中的"确定"按钮,下发将所有逆变器关联到 ECU 的指令,

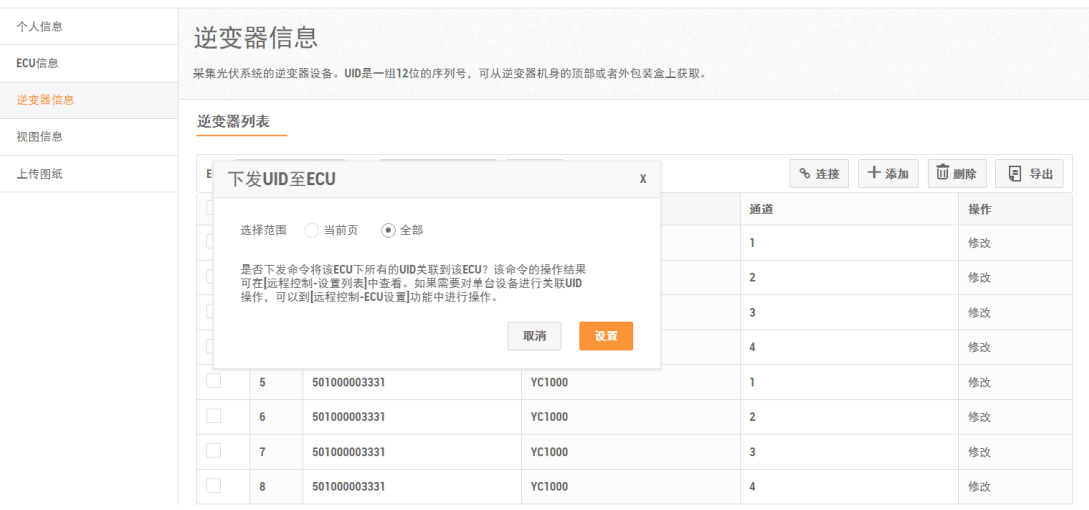

### **2) 添加逆变器**

➢ 点击"逆变器信息"页面,进入逆变器列表,

➢ 此后步骤可参考"2.1 新增用户"中的"2.1.3 注册逆变器信息"。

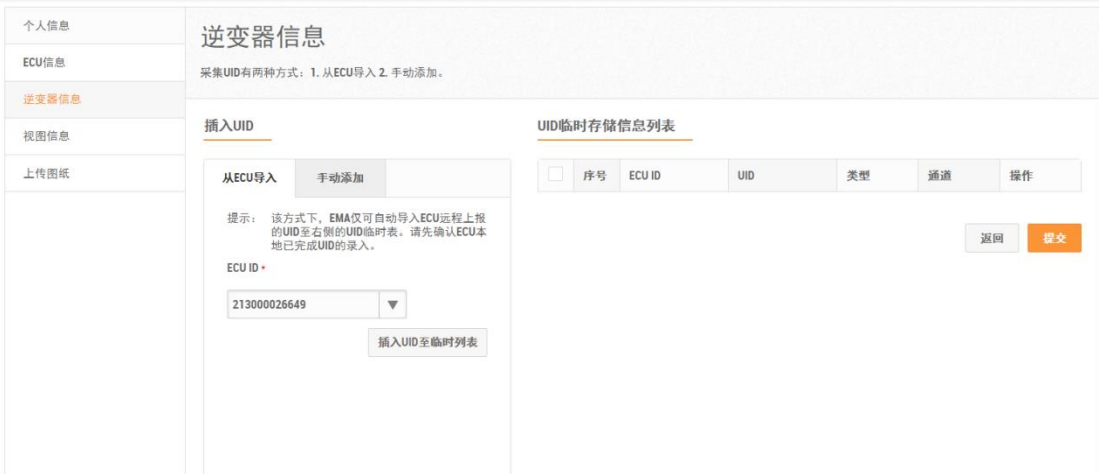

#### **3) 修改逆变器**

- > 点击"逆变器信息"页面,进入逆变器列表,
- > 修改操作与修改 ECU 相同, 详情请参见 "[3.1.1.2 ECU](#page-21-2) 信息"中的 "2) [修改](#page-21-1) ECU",

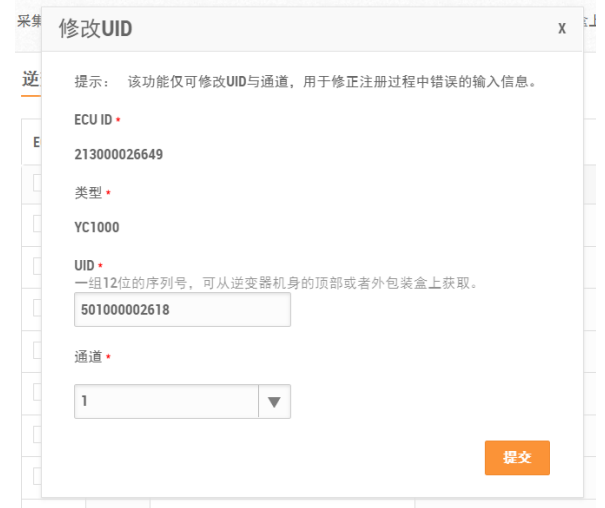

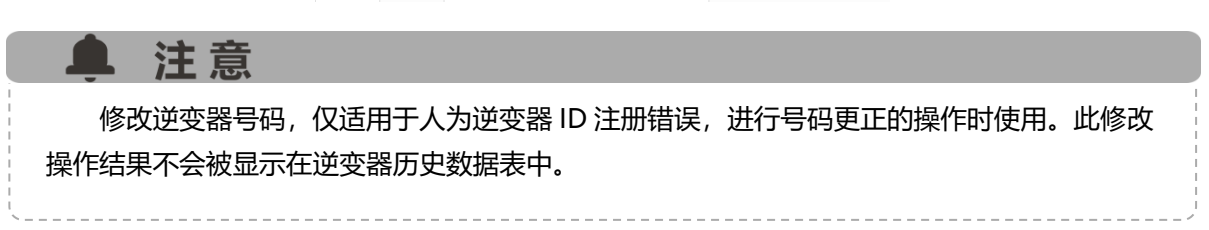

#### **4) 删除逆变器**

- > 点击"逆变器信息"页面,进入逆变器列表,
- ➢ 删除操作与 ECU 相同,详情请参见"[3.1.1.2 ECU](#page-21-0) 信息"中的"3) [删除](#page-22-0) ECU"。

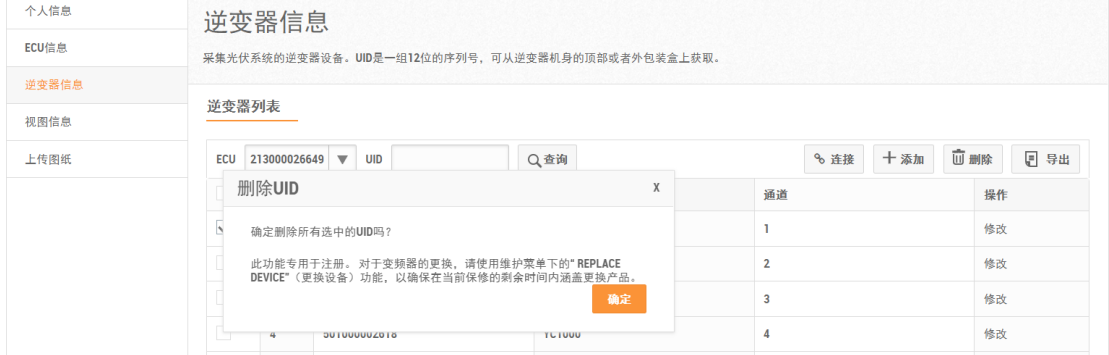

#### **3.1.1.4 视图信息**

用于添加、修改或者删除视图的效果会显示在"组件"页面。

#### **1) 添加视图**

- > 点击"视图信息",进入"安装布局视图列表"页面,
- **▷ 余下操作,详情请参见"2.1 新增用户"中的** "2.1.4 [创建系统视图信息"](#page-13-0),

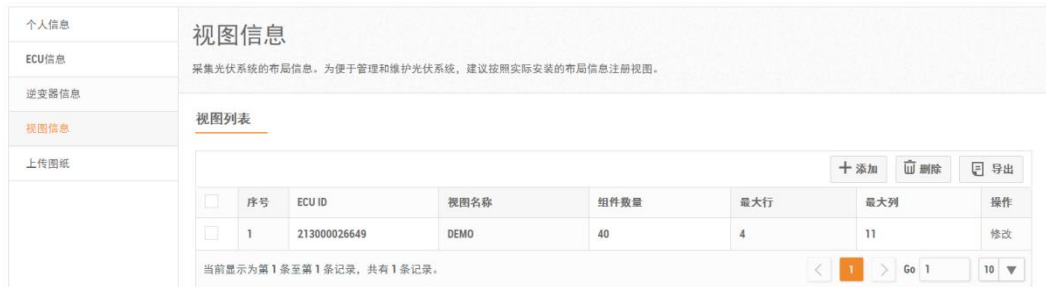

#### **2) 修改视图**

- **a) 基本信息修改**
- > 点击"视图信息"按钮, 进入视图列表页面,
- > 点击需要修改信息的视图后面的"修改"按钮,在弹出的对话框中的"基本信息",修改视 图名称。
- ➢ 点击"确定",保存新的视图名称,

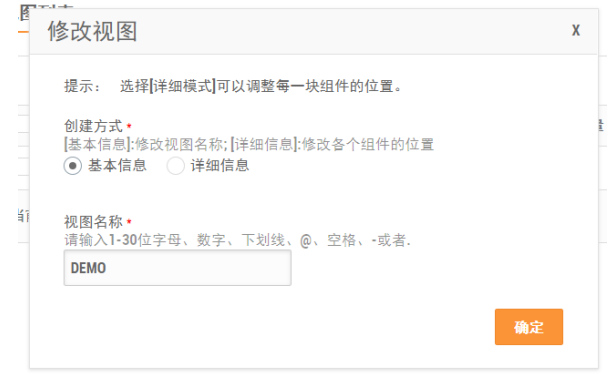

#### **b) 详细信息修改**

- > 点击"视图信息"按钮,进入视图列表,
- > 点击需要修改信息的视图后面的"修改"按钮,在弹出的对话框中的选择"详细信息",点 击"确认"按钮,进入系统布局配置页面,
- > 根据组件的实际分布,修改组件的分布位置。详情请参见"2.1 新增用户"中的"[2.1.4](#page-13-0) 添加 [系统视图信息"](#page-13-0),

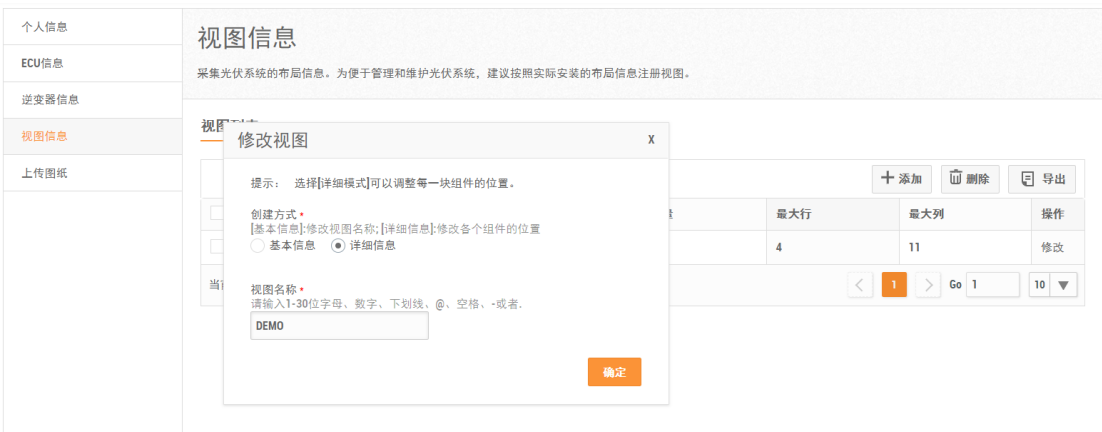

### **3.1.1.5 上传图纸**

详情请参见"2.1 新增用户"中的"2.1.5 [上传图纸"](#page-18-0)。

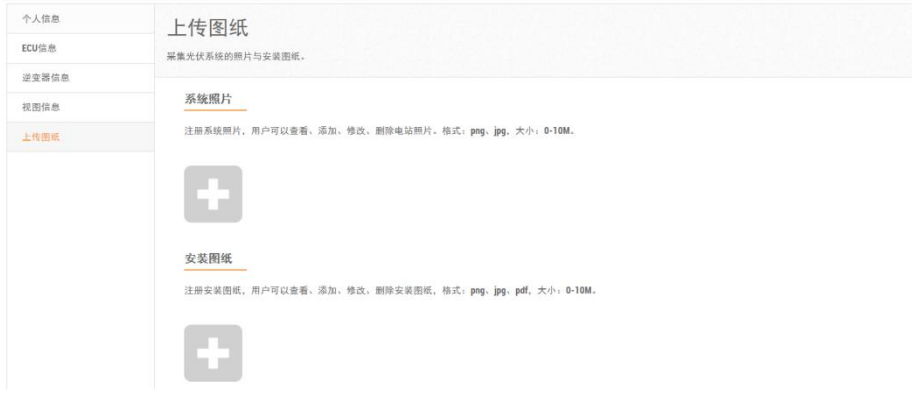

### <span id="page-27-0"></span>**3.1.2 账号安全**

用于修改客户账号的密码和用户名。

#### **3.1.2.1 重置密码**

- > 点击屏幕左侧菜单的"客户注册信息",
- > 点击"账号安全"页面,进入密码修改页面,
- ➢ 点击"发送重置密码邮件"按钮,向客户发送邮件,

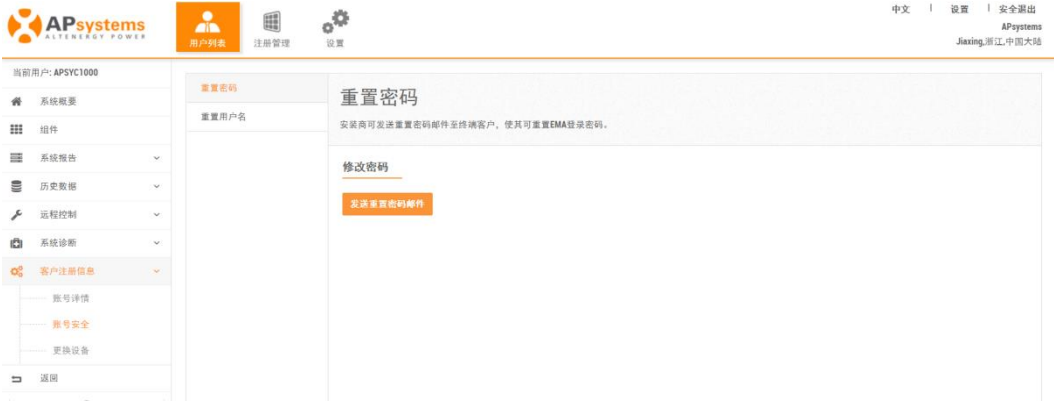

### <span id="page-27-1"></span>**3.1.2.2 重置用户名**

- ➢ 点击"账号安全"页面,进入"重置用户名"进入用户名重置页面,
- ➢ 输入新的用户名,
- > 点击"确定"按钮, 提交用户名修改申请,

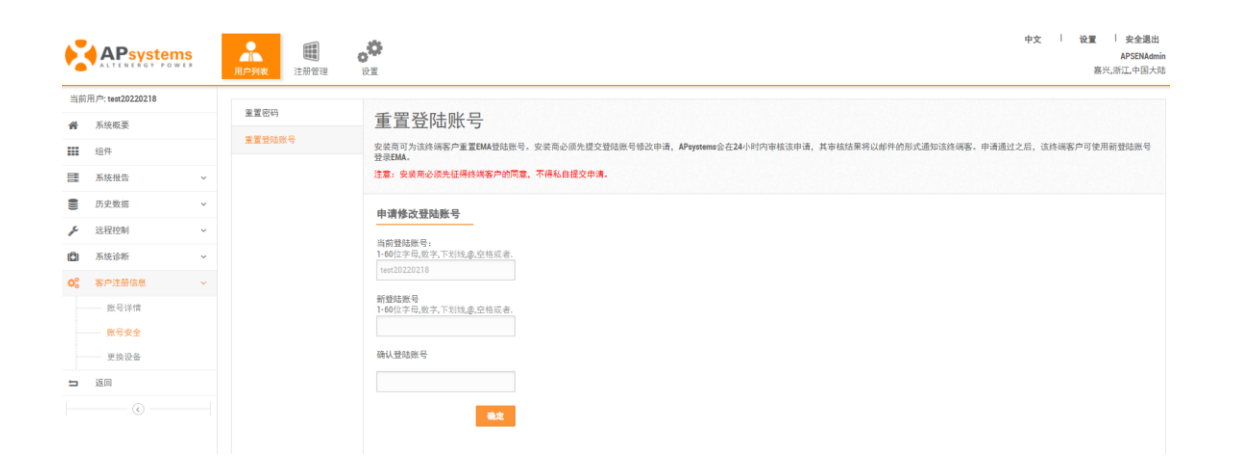

### ▲ 注意

- 安装商必须先征得终端客户的同意, 不得私自提交申请。
- APsystems 会在 24 小时内审核该申请, 其审核结果将以邮件的形式通知该终端客。

----------------------

### <span id="page-28-0"></span>**3.1.3 更换设备**

用于 ECU ID 和逆变器 ID 的替换更新。

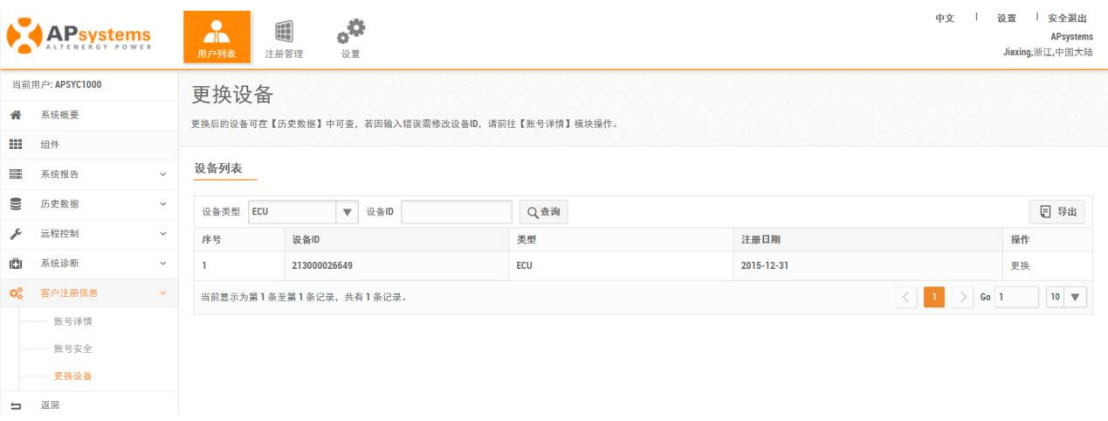

▲ 注意

更换后的 ECU 设备和逆变器设备可在【历史数据】中可查。

#### **3.1.3.1 ECU 更换**

- > 点击屏幕左侧菜单的"客户注册信息", 进入"更换设备"页面,
- ➢ 设备列表中的设备类型选择"ECU",

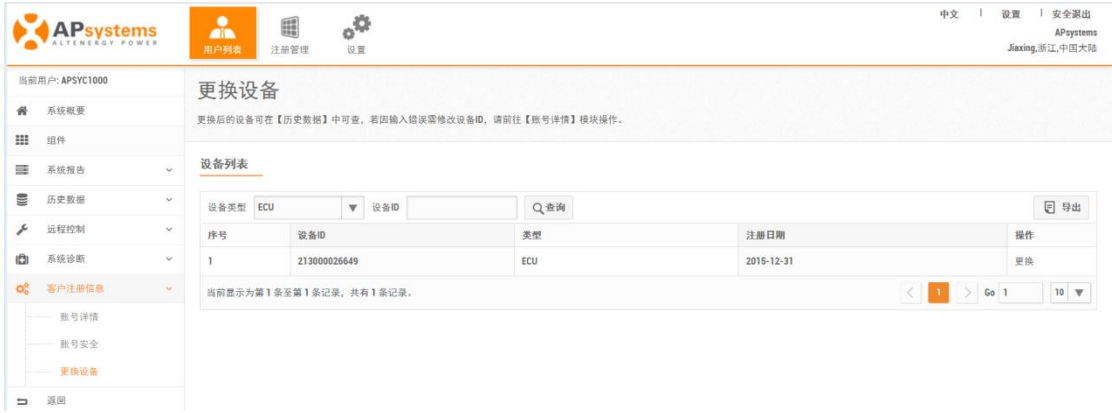

- ➢ 点击 ECU 列表右侧的"更换"按钮,进入 ECU 信息替换页面,
- ➢ 输入新的 ECU ID,
- ➢ 点击"确定",提交新 ECU ID,

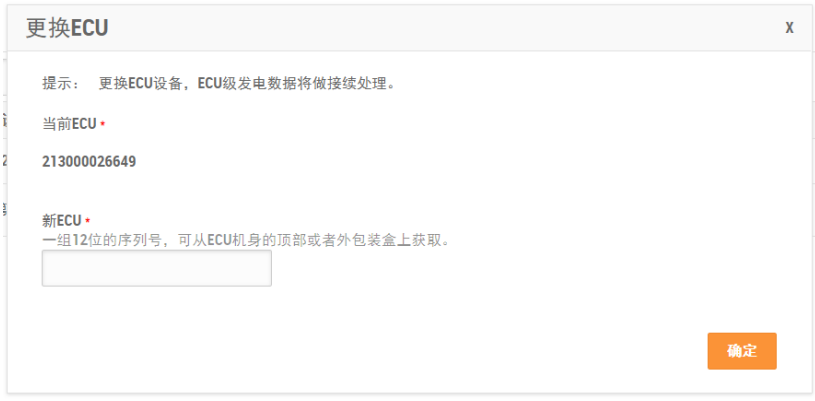

#### **3.1.3.2 逆变器更换**

- ➢ 点击屏幕左侧菜单的"用户注册信息",进入"更换设备"页面,
- > 设备列表中的设备类型选择"逆变器",

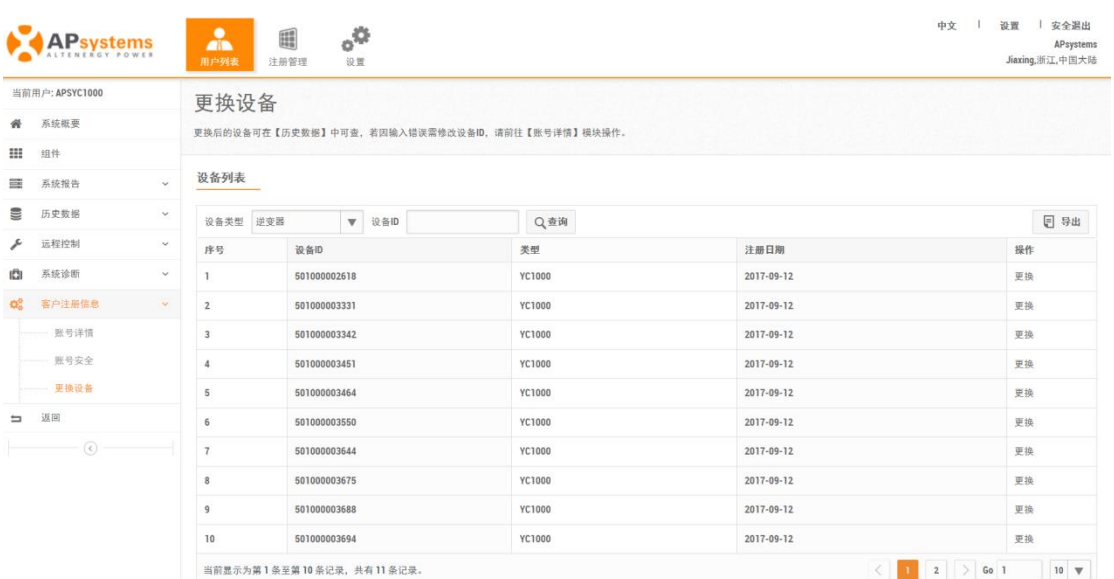

- > 点击逆变器列表右侧的"更换"按钮,进入逆变器信息替换页面,
- ➢ 选择替换方式,输入新的逆变器 ID,
- ➢ 点击"确定",提交信息,

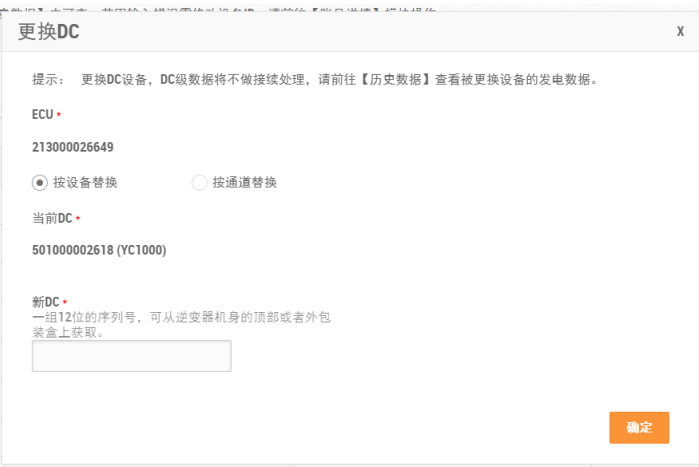